**CDNSセルフサービス・リンク**

セルフサービスのサイトへは、上のリンクからアクセスします。自分のデジタル・サーティフィケ ートを選びます。

**注意:何度かやり直す必要があるかもしれません。1度目に成功しなくても、もう 一度試してみてください。**

下のサンプルは最初に出てくる画面です。 "My Info"と書かれたタブをクリックします。  $\sim$   $\sim$   $\sim$   $\sim$  $\sim$ 

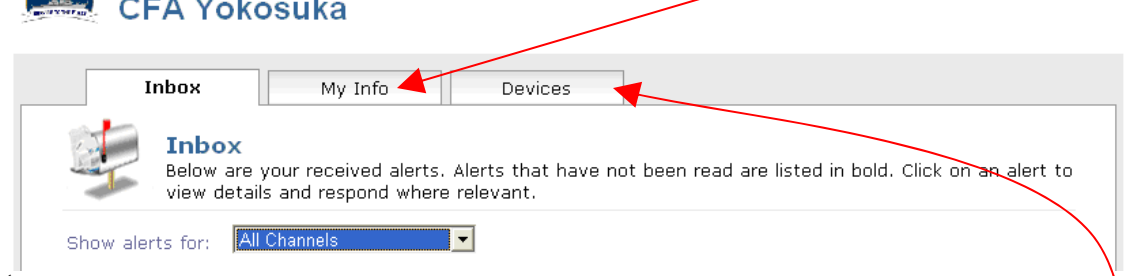

 $\checkmark$  Follow the directions given for selecting your worksite(s). You may also change your first and last name as well as your display name if you like (it is not necessary to do so).

 $\sqrt{S_{\text{AVA}}}$ 

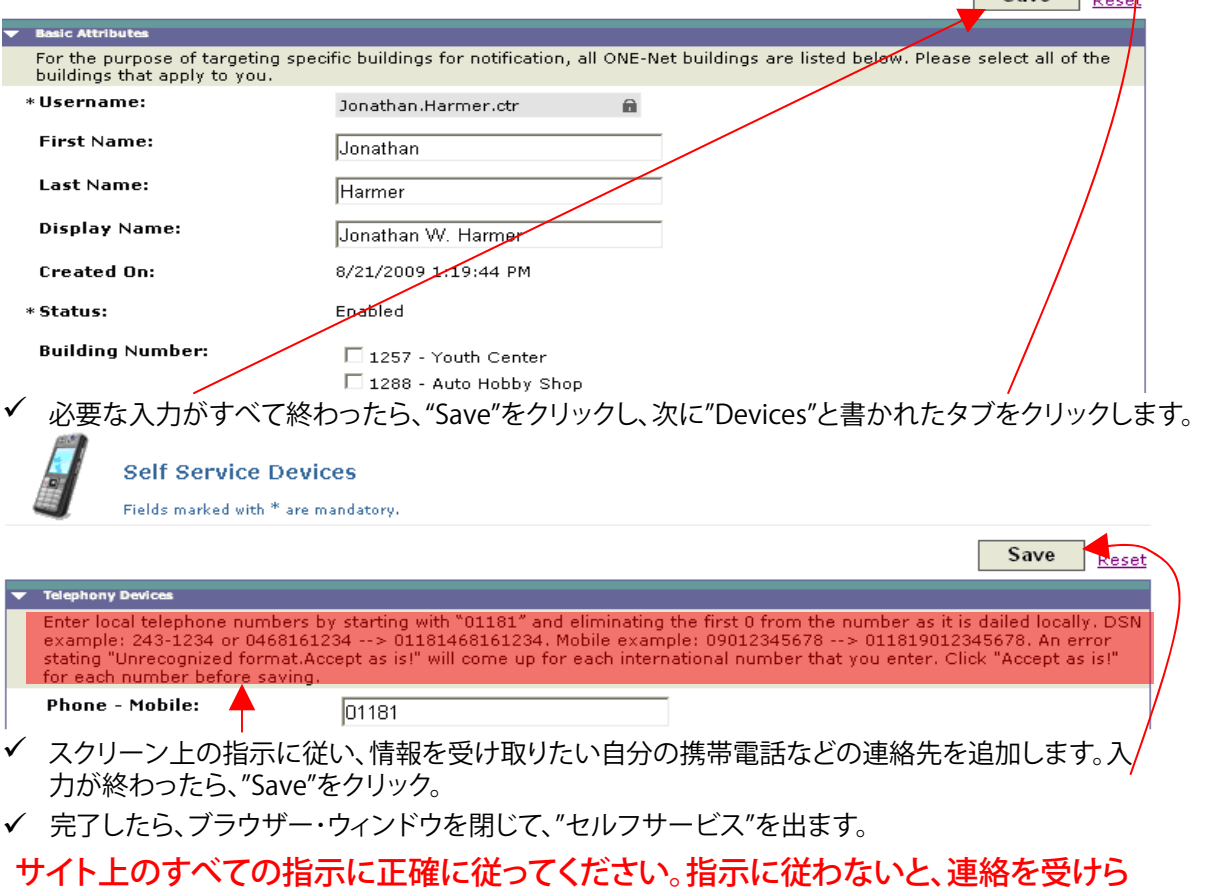

れなくなってしまいます。